## **How to View your 1098-T**

• Log into your ctcLink Student Account using your CTCLINK ID and password

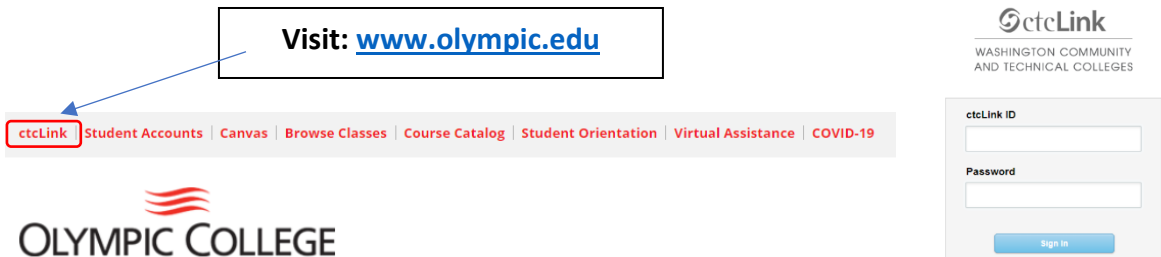

• On the ctcLink Gateway, select **Student Homepage**

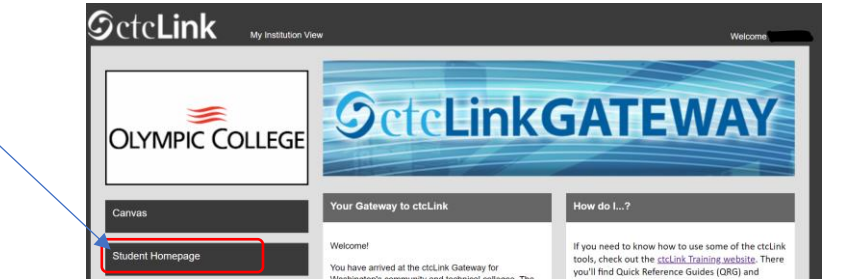

• Once on the **Student Homepage**, click the "Financial Account" tile

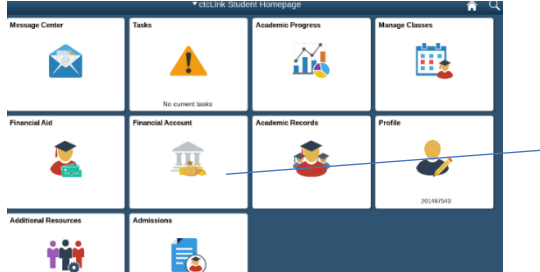

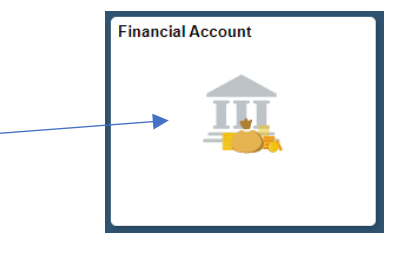

- From the menu on the left, choose **1098-T**, then "View 1098-T"
	- o You must **Grant Consent** to view it electronically

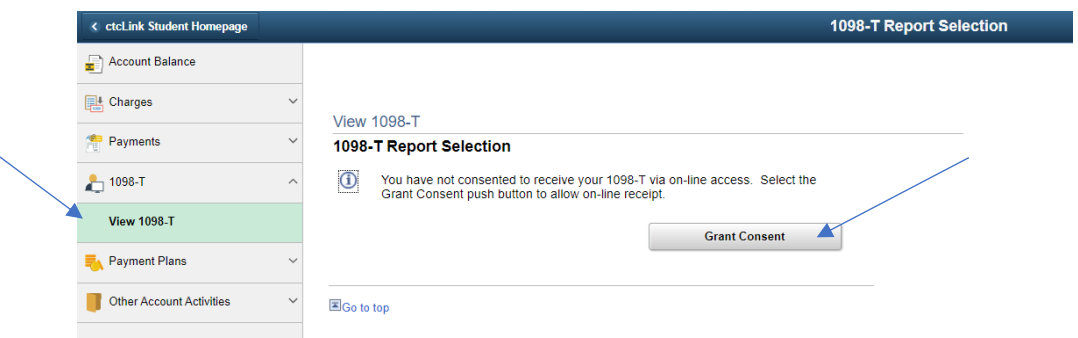

- **Note:** You may not have any qualifying payments to generate a 1098-T if entirely using Financial Aid. Social Security Numbers are required for 1098-T generation
- **Contact & Questions:** [AcctsPay@olympic.edu](mailto:AcctsPay@olympic.edu) with Full Name, ctcLink ID, and Phone Number